# **Client QoS Association Settings on the WAP371**

## **Objective**

Client Quality of Service (QoS) Association is used to control the wireless clients connected to the network, and allows you to manage the bandwidth that the clients are able to use. Client QoS Association also allows you to control traffic with the use of Access Control Lists (ACLs). An ACL is a collection of permit and deny conditions, or rules that provide security. They can block unauthorized users and allow authorized users to access specific resources. ACLs can block any unwarranted attempts to reach network resources.

The objective of this document to show you how to configure QoS Association settings on the WAP371.

## **Applicable Devices**

• WAP371

### **Software Version**

● v1.2.0.2

## **Client QoS Association Configuration**

Step 1. Log in to the web configuration utility and choose **Client QoS > Client QoS Association**. The Client QoS Association page opens:

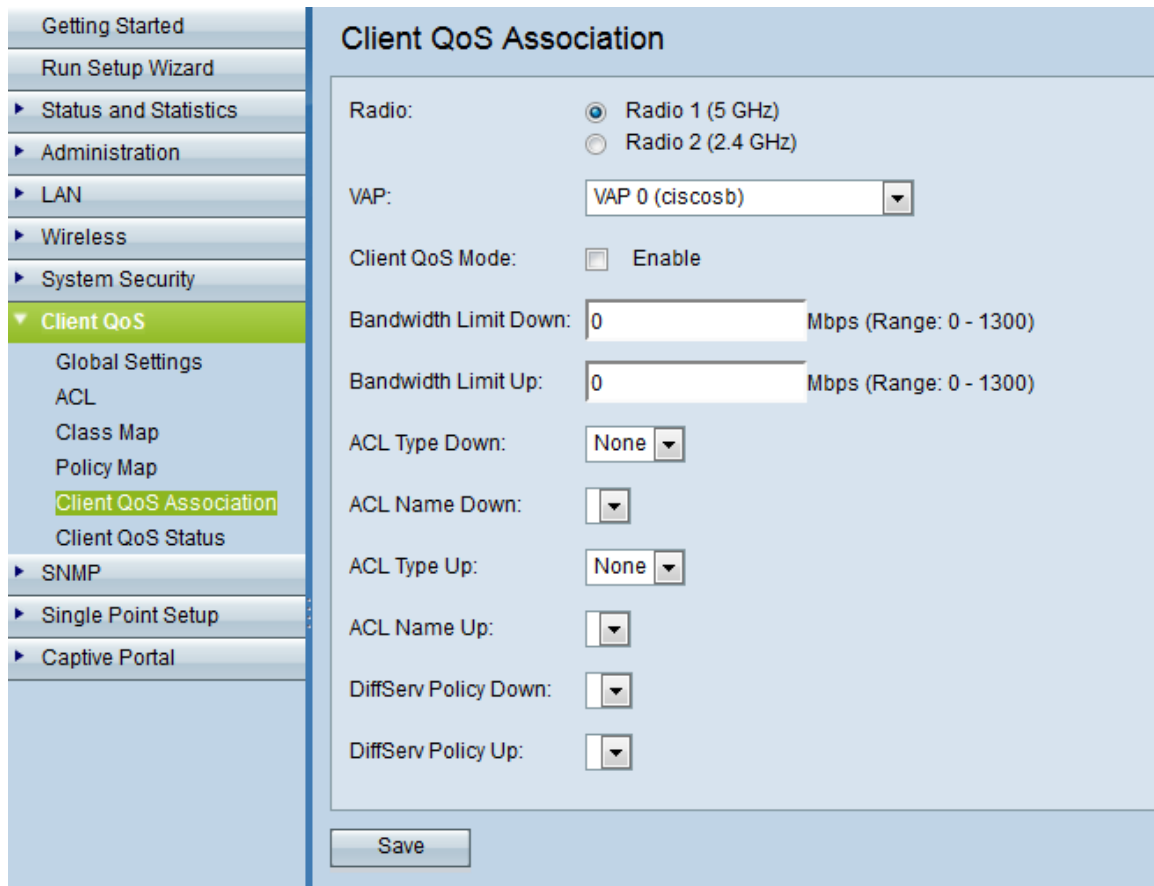

Step 2. Click the desired radio frequency in the Radio field.

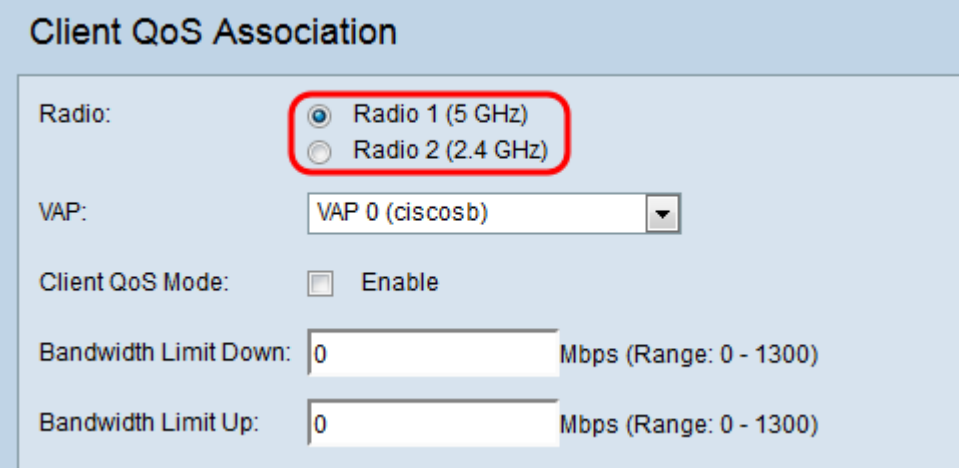

The options are described as follows:

- Radio 1 Has a radio frequency of 5 GHz which offers a speed increase over 2.4 GHz as well as offers more channels that are less likely to be polluted with interference. However, it may provide less range and is available only for newer devices that support it.
- Radio 2 Has a radio frequency of 2.4 GHz that supports older devices and offers a larger range than 5GHz, but has lower speeds.

Step 3. Select the desired Virtual Access Point (VAP) for which you want to configure the Client QoS parameters in the VAP drop-down list. A VAP is used to segment the wireless LAN into multiple broadcast domains. There can be up to eight VAPs for each radio type.

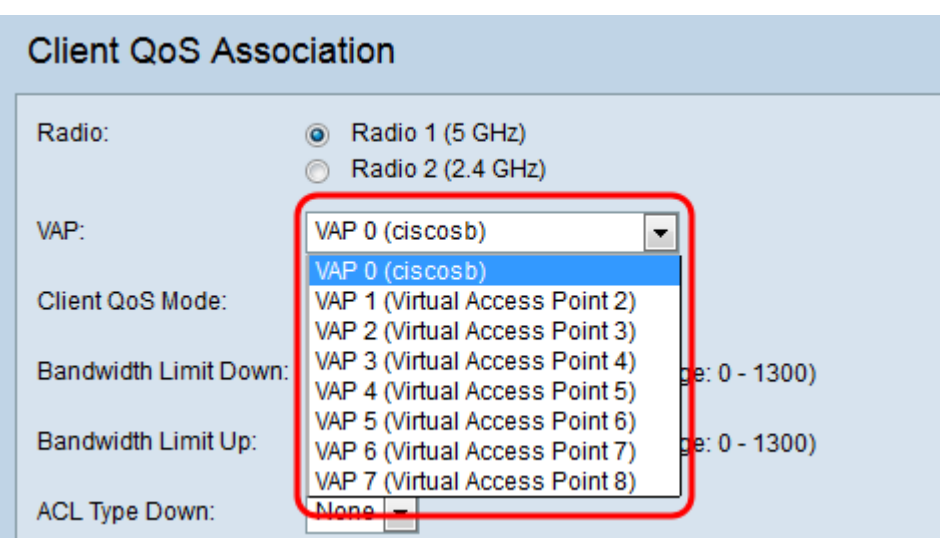

<span id="page-2-0"></span>Step 4. Check the **Enable** checkbox in the Client QoS Mode field to enable the QoS service for the chosen VAP.

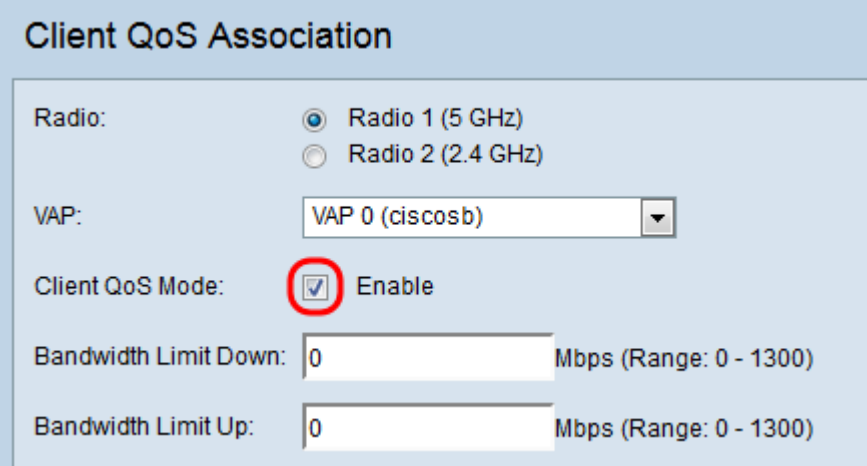

Step 5. Enter the desired maximum allowed transmission rate from the WAP device to the client in bits per second in the Bandwidth Limit Down field. The range is from 0-1300 Mbps, where 0 is unlimited.

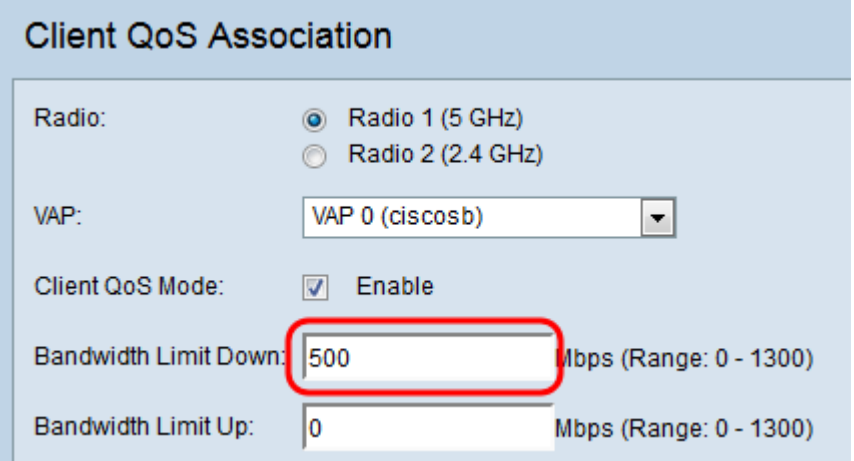

**Note:** Client QoS Mode must be enabled both in [Step 4,](#page-2-0) as well as in **Client QoS > Global Settings** for the bandwidth limit to take effect.

Step 6. Enter the maximum allowed transmission rate from the client to the WAP device in bits per second in the Bandwidth Limit Up field. The range is from 0-1300 Mbps, where 0 is unlimited.

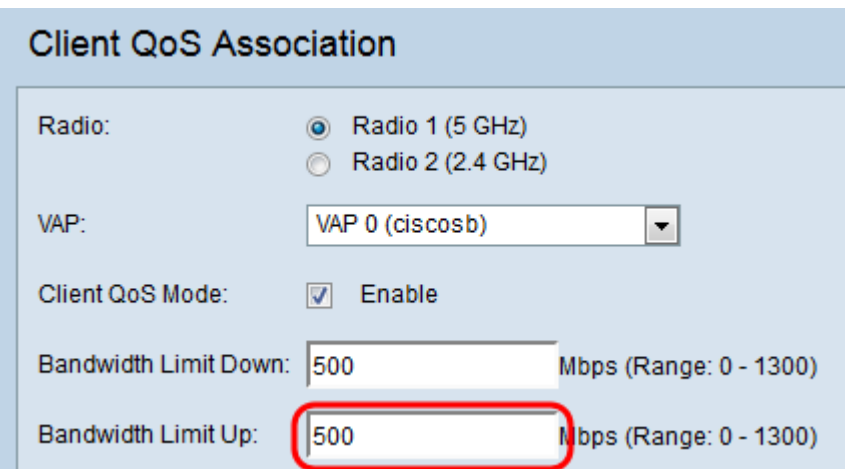

**Note:** Client QoS Mode must be enabled both in [Step 4,](#page-2-0) as well as in **Client QoS > Global Settings** for the bandwidth limit to take effect.

Step 7. Select the type of ACL in the ACL Type Down drop-down list to apply to traffic in the outbound (WAP device–to–client) direction.

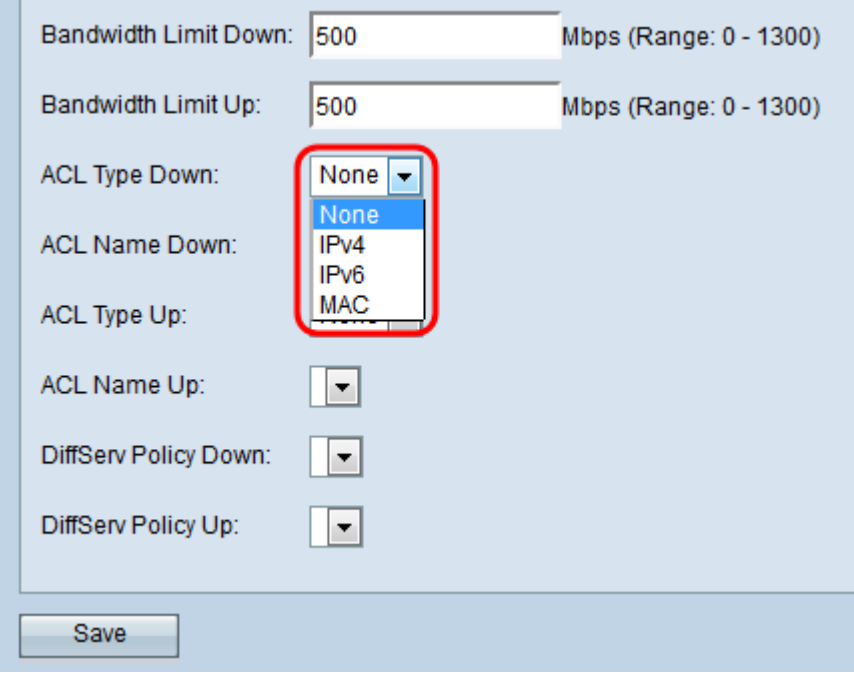

The options are described as follows:

- None No ACL type is selected.
- IPv4 The ACL examines IPv4 packets for matches to the ACL rules.
- IPv6 The ACL examines IPv6 packets for matches to the ACL rules.
- MAC The ACL examines Layer 2 frames for matches to the ACL rules.

Step 8. Select the name of the ACL in the ACL Name Down drop-down list to be applied to traffic in the outbound direction.

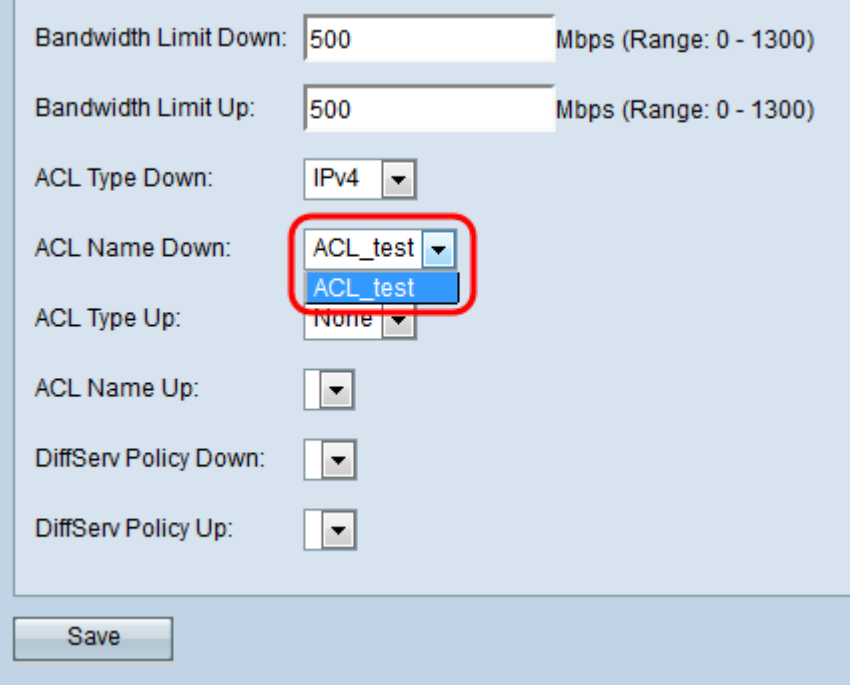

**Note:** In order to select an ACL, you must have a previously configured ACL rule(s) in **Client QoS > ACL**. For more information, refer to **[ACL Rule Configuration on the WAP371](ukp.aspx?vw=1&articleid=5089)**.

Step 9. Select the type of ACL in the ACL Type Up drop-down list to apply to traffic in the inbound (client–to–WAP device) direction.

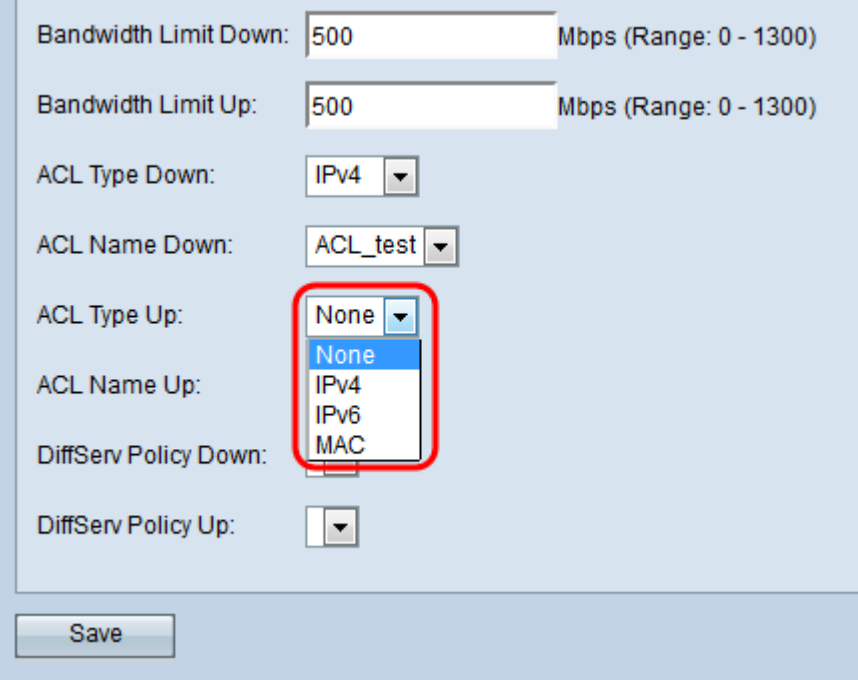

The options are described as follows:

- None No ACL type is selected.
- IPv4 The ACL examines IPv4 packets for matches to the ACL rules.
- IPv6 The ACL examines IPv6 packets for matches to the ACL rules.
- MAC The ACL examines Layer 2 frames for matches to the ACL rules.

Step 10. Select the name of the ACL in the ACL Name Up drop-down list to be applied to traffic in the inbound direction.

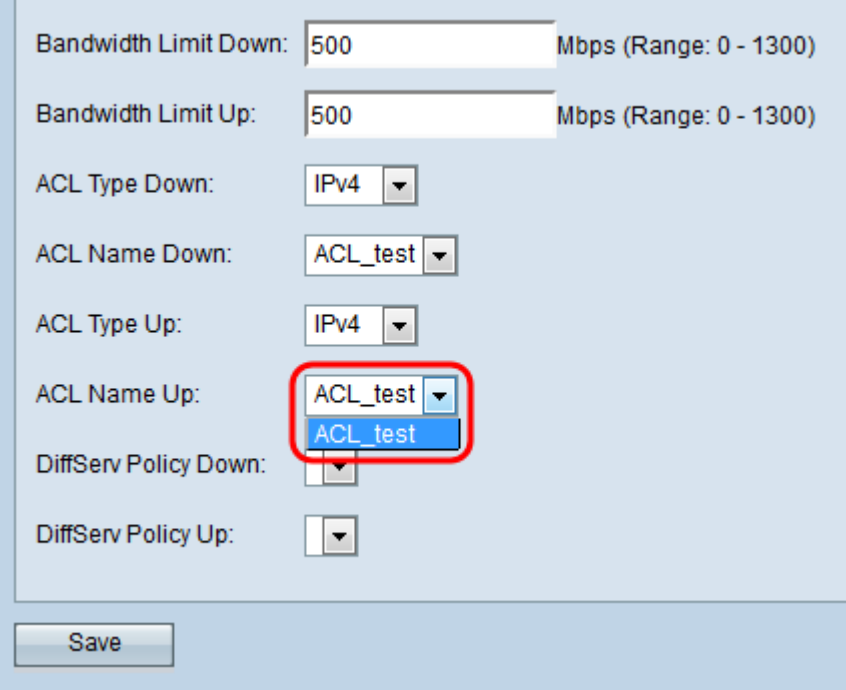

**Note:** In order to select an ACL, you must have a previously configured ACL rule(s) in **Client QoS > ACL**. For more information refer to **ACL Rule Configuration on the WAP371**.

Step 11. Select the desired DiffServ policy from the DiffServ Policy Down drop-down list to be applied to traffic from the WAP device in the outbound direction.

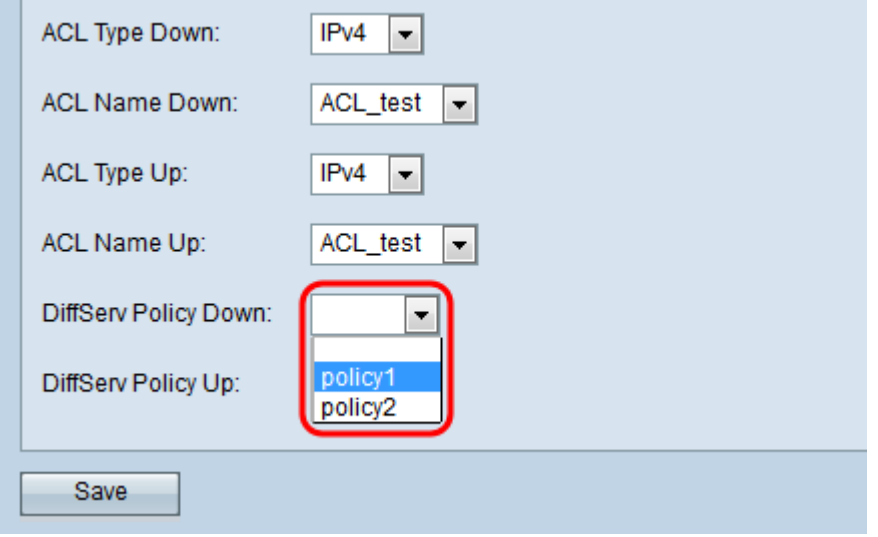

**Note:** In order to select a DiffServ policy, you must have a previously configured DiffServe policy in **Client QoS > Policy Map**. For more information please refer to **Creating a Policy** Map on the WAP131, WAP351, and WAP371.

Step 12. Select the desired DiffServ policy from the DiffServ Policy Up drop-down list to be applied to traffic from the WAP device in the inbound direction.

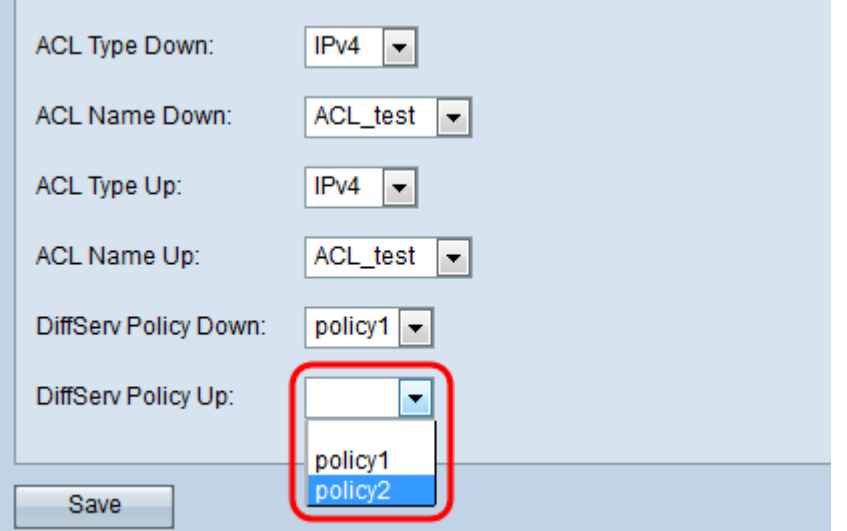

**Note:** In order to select a DiffServ policy, you must have a previously configured DiffServ policy in **Client QoS > Policy Map**. For more information please refer to the [Creating a](ukp.aspx?vw=1&articleid=5093) [Policy Map on the WAP131, WAP351, and WAP371](ukp.aspx?vw=1&articleid=5093)article.

Step 13. Click **Save** to save the settings.

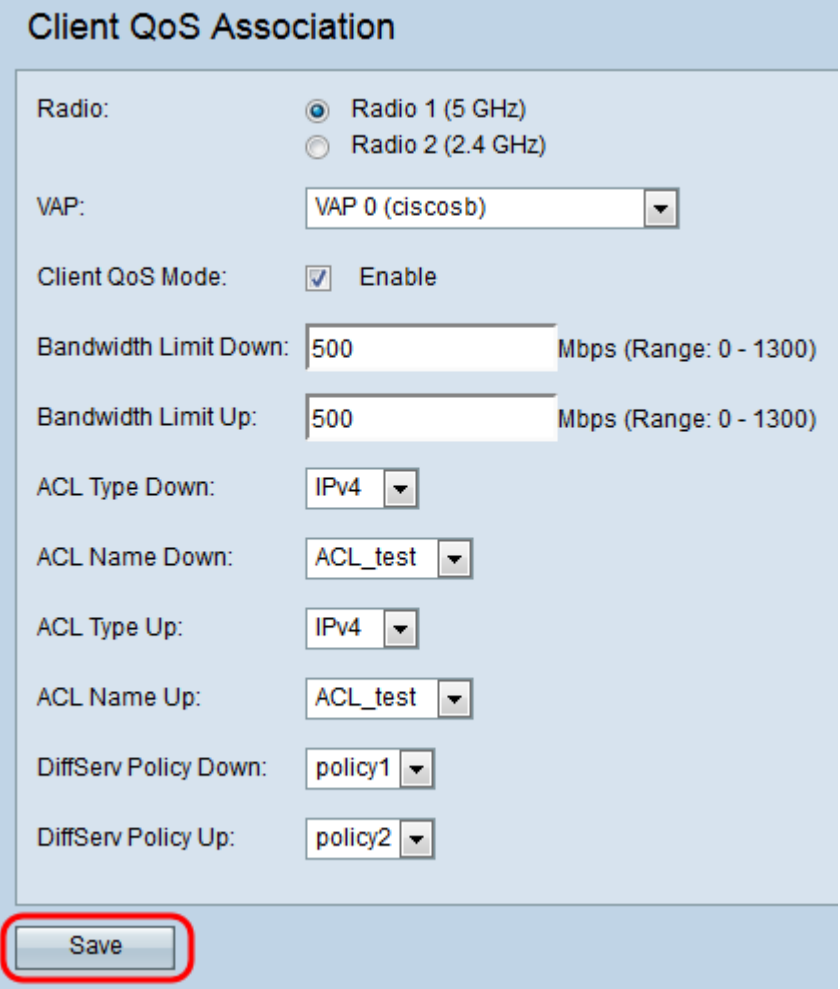